# **MULTIPLE BINDINGNAVIGATOR PADA VB 2008**

Junindar

#### *Lisensi Dokumen:*

*Copyright © 2003 IlmuKomputer.Com Seluruh dokumen di IlmuKomputer.Com dapat digunakan, dimodifikasi dan disebarkan secara bebas untuk tujuan bukan komersial (nonprofit), dengan syarat tidak menghapus atau merubah atribut penulis dan pernyataan copyright yang disertakan dalam setiap dokumen. Tidak diperbolehkan melakukan penulisan ulang, kecuali mendapatkan ijin terlebih dahulu dari IlmuKomputer.Com.*

#### Blog : http://junindar.blogspot.com

E-Mail : xx\_lead@yahoo.com

junindar@gmail.com

#### **I.** Pengantar

Pada artikel ini kita akan bermain pada VB 2008 Express, tidak seperti pada artikelartikel sebelumnya dimana tulisan penulis masih menggunakan Vb.net 2003. Untuk topik yang akan dibahas kali ini adalah bagaimana menggunakan BindingNavigator lebih dari satu pada form yang sama. Disini juga dijelaskan bagaimana membuat DataSource untuk MS Acess sebagai database nya. Untuk database pada artikel ini kita menggunakan sample DB dari Microsoft Norhwind.mdb yang dapat di lihat di :\Program Files\Microsoft Office\OFFICE11\SAMPLES. **Sekarang ikuti langkahlangkah pada artikel ini..**

#### **II. Desain Form**

Buka program MS Visual Basic 2008 Express Edition

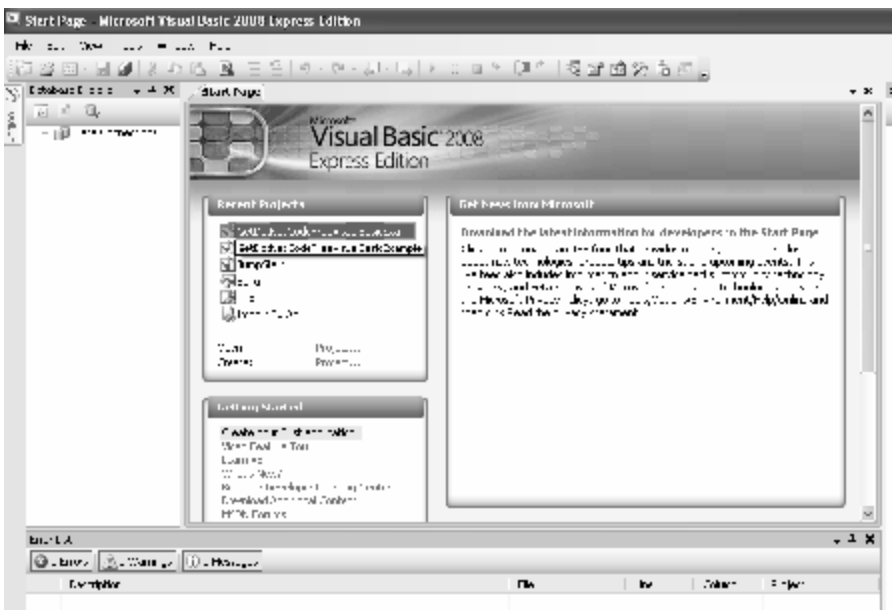

Dan Klik File > New Project. Maka jendela dibawah akan muncul, pilih Windows Form Application, dan ubah nama form menjadi **F\_Northwind**.

Note : Untuk nama form bebas tidak mesti mengikuti dari artikel ini.

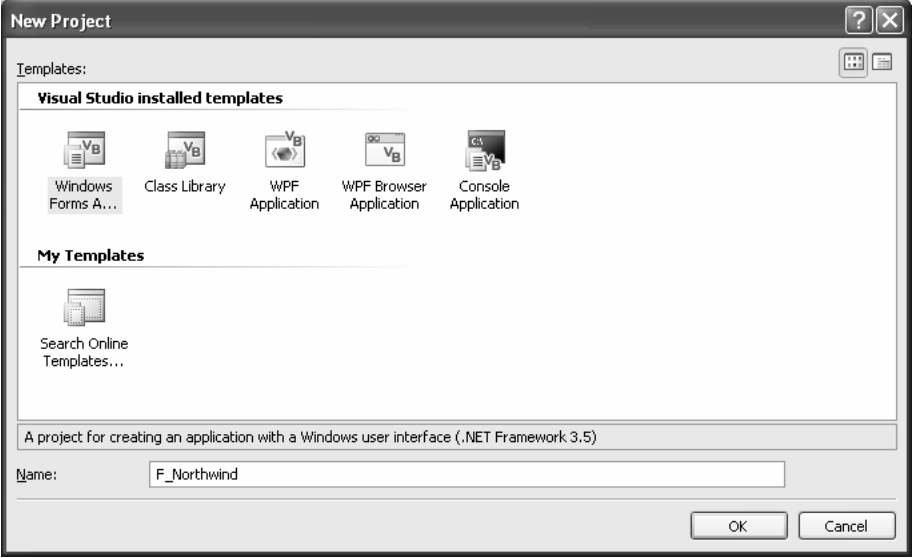

Maka jendela Vb 2008 akan berubah seperti dibawah ini

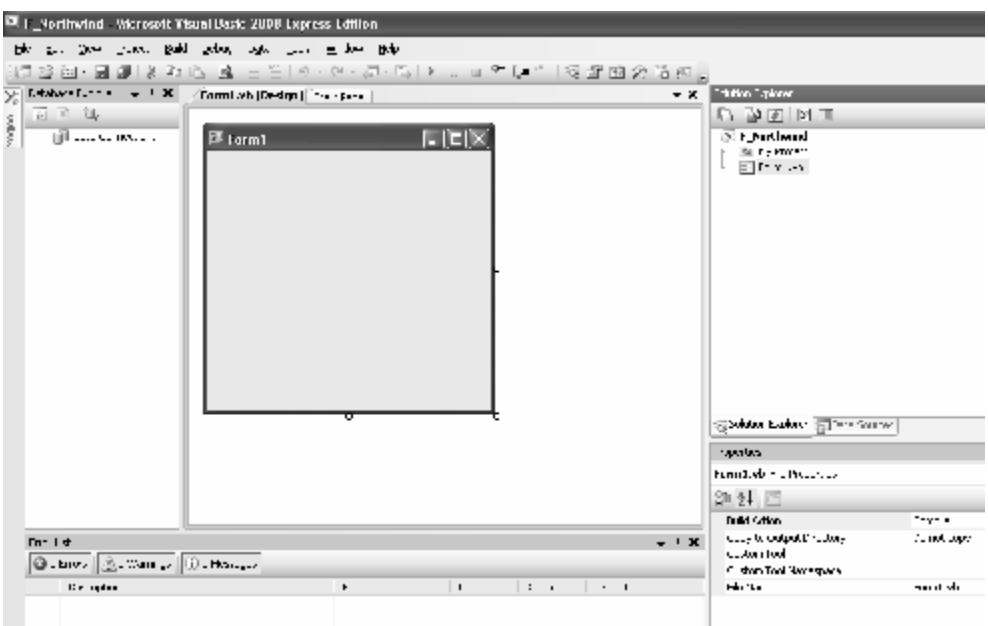

Lalu saat nya kita membuat data source untuk aplikasi kita. Caranya Klik **Data > Add New DataSource.** Jendela **Data Source Configuration Wizard** akan tampil, pilih **Database** dan Klik **Next.**

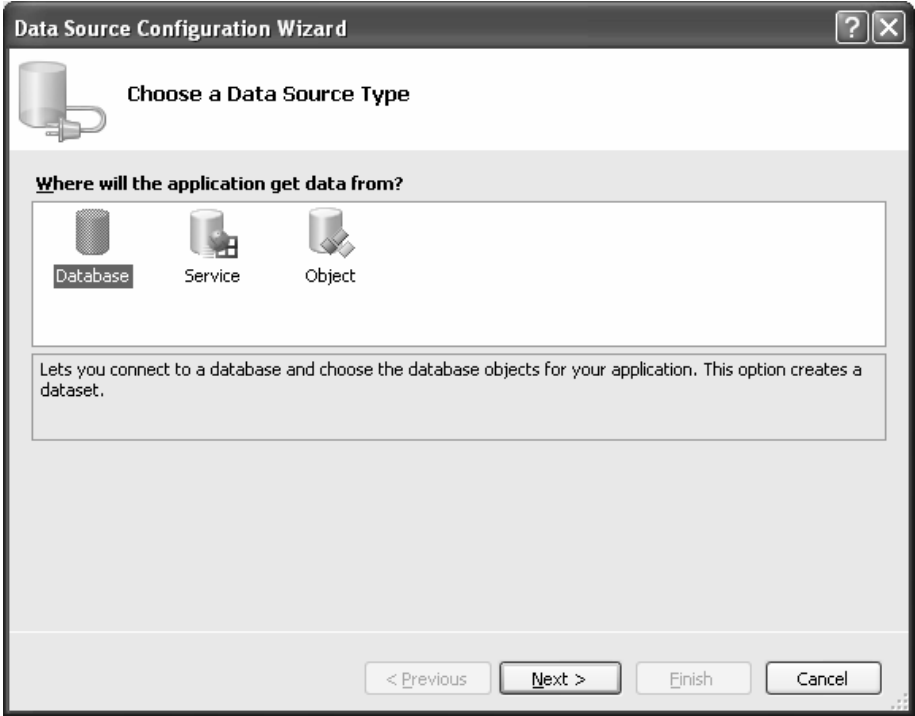

*Step By Step Menjadi Programmer Handal Dengan VB.Net XVII Junindar*

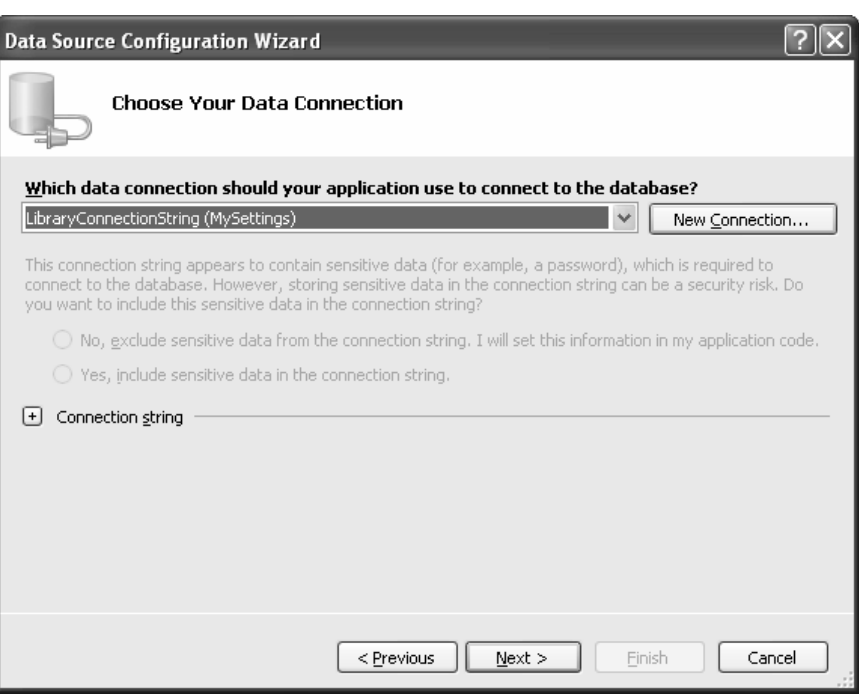

Klik button **New Connection,** untuk membuat koneksi baru.

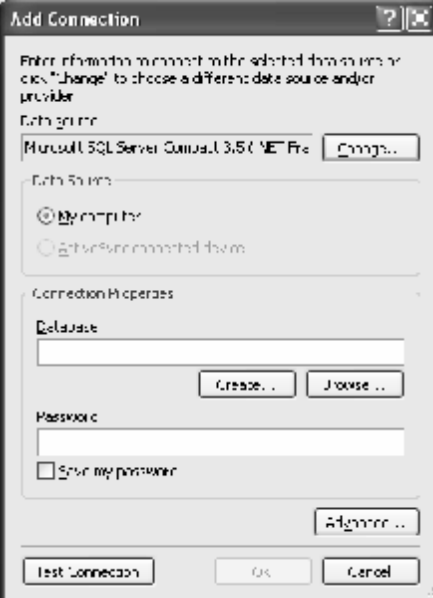

Klik button **Change**, untuk mengganti DataSource dan Provider menjadi Ms Access.

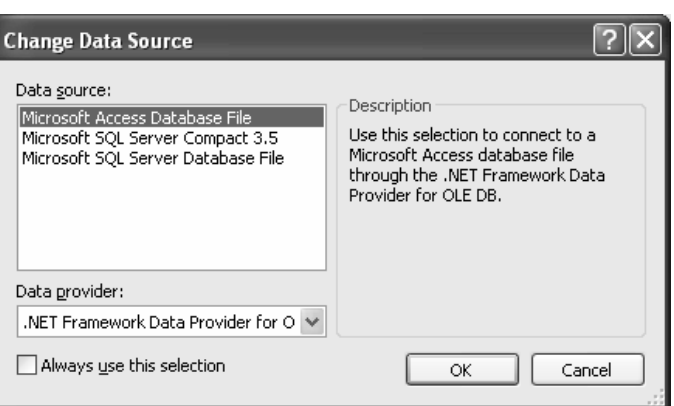

Pilih **Microsoft Access Database File** dan klik button **OK.**

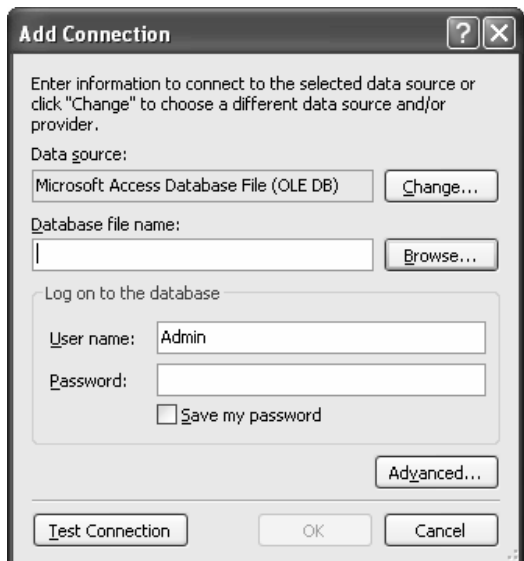

Browse file Nortwind .mdb (klik button browse), cari path seperti di atas dan Klik **OK.** Untuk mencoba koneksi bisa kita klik button Test Connection jika sukses maka message keberhasilan akan muncul

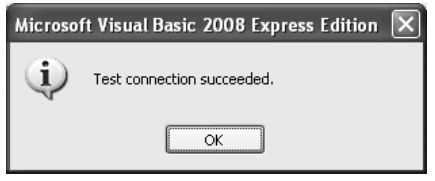

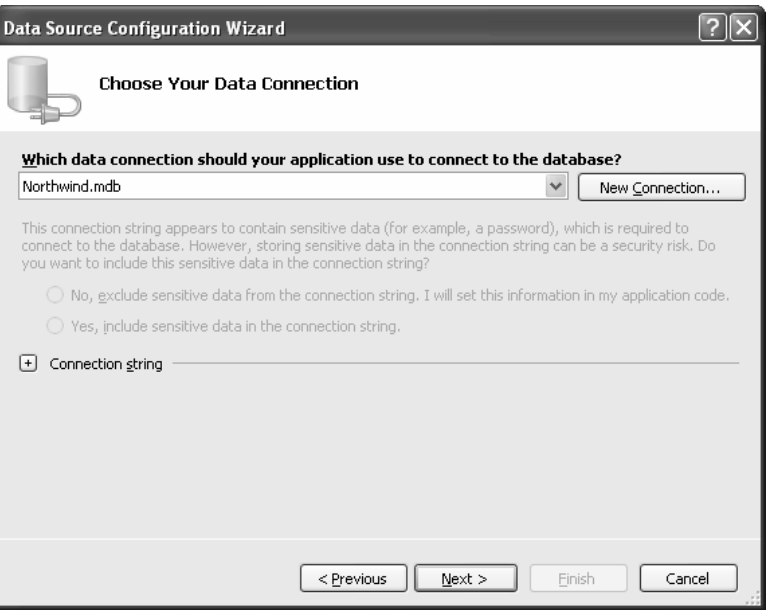

Klik button Next, untuk melanjutkan proses.

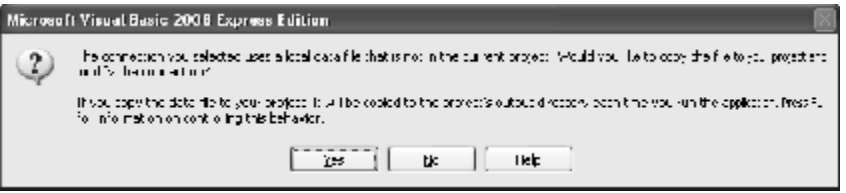

Pertanyaan diatas akan muncul, system akan menanyakan apakah Database akan di copy pada Project kita. Pilih "Yes" untuk pertanyaan ini.

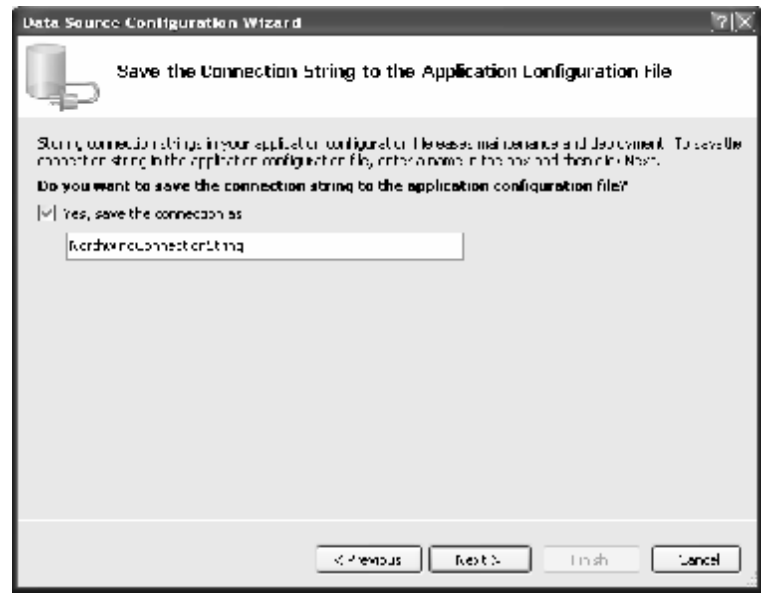

*Step By Step Menjadi Programmer Handal Dengan VB.Net XVII Junindar*

Aktifkan Check Box **Yes, save the Connection as :** ganti Connection String jika menginginkan.

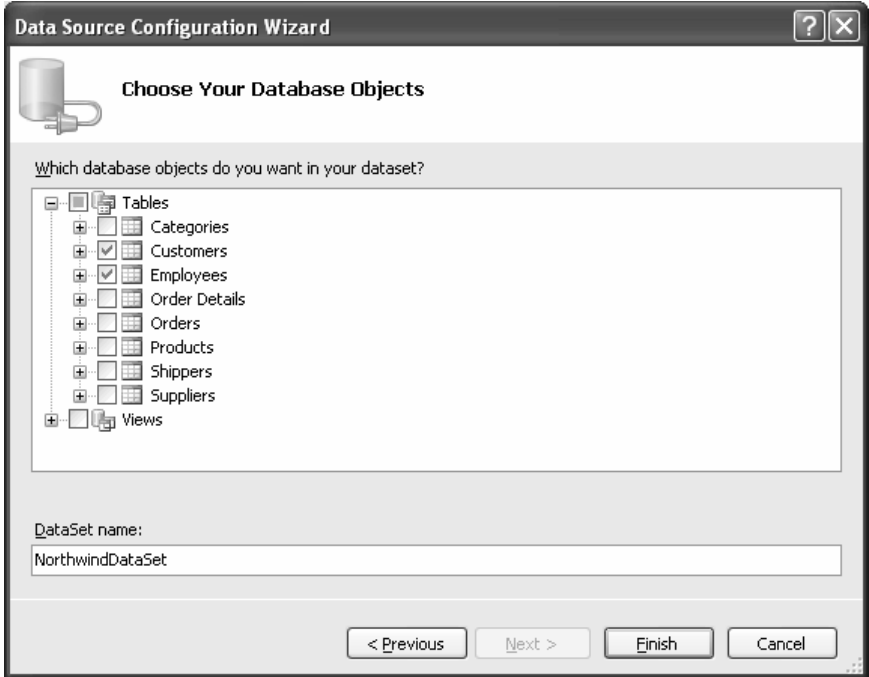

Klik tanda plus (+) pada **Tables** dan pilih table Customer dan Employees. Klik button **Finish**.

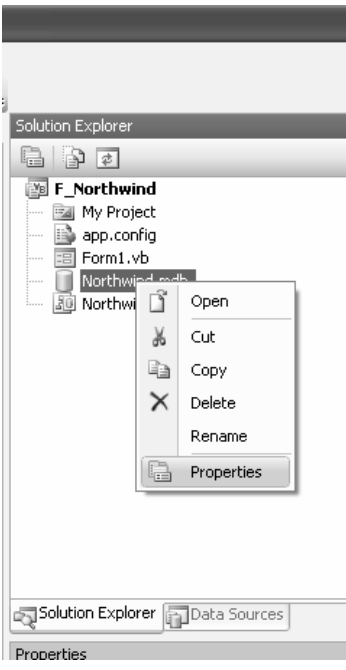

*Step By Step Menjadi Programmer Handal Dengan VB.Net XVII Junindar*

Pada solution explores klik kanan Northwind dan pilih properties, maka pada jendela properties dibawah solution explorer ganti Value **dari Copy to Output Directory** menjadi **Copy if newer**

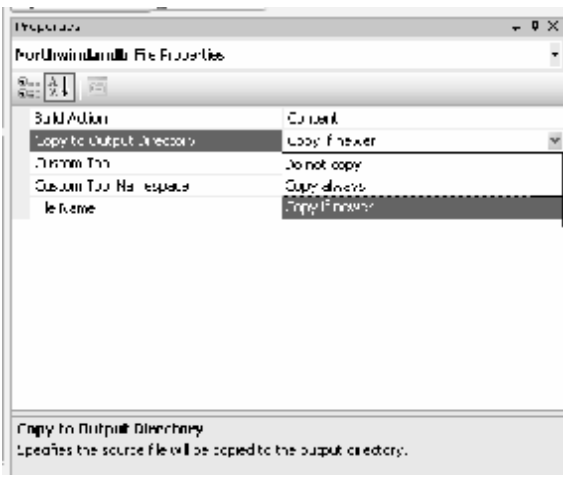

Klik Tab DataSource disamping tab Solution Explorer atau **Klik Data > Show Data Source**

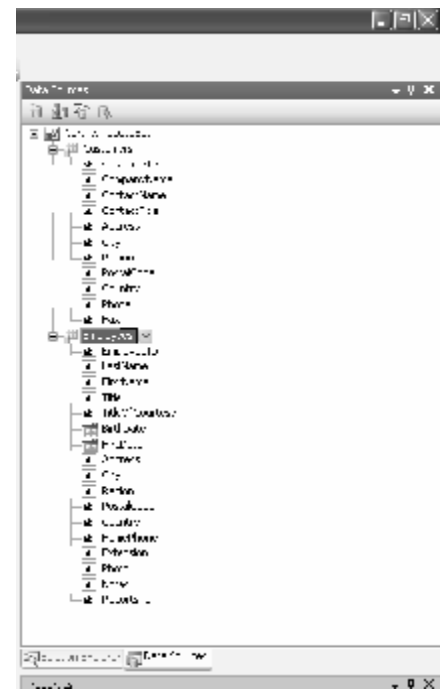

Pada jendela ini akan terlihat datasource yang kita miliki.

Untuk saat ini kita semua telah berhasil membuat DataSource dengan MS Access sebagai

Database nya pada Vb 2008.

Sekarang masih pada jendela DataSource diatas, Drag DataSource (Customers) kedalam

Form1

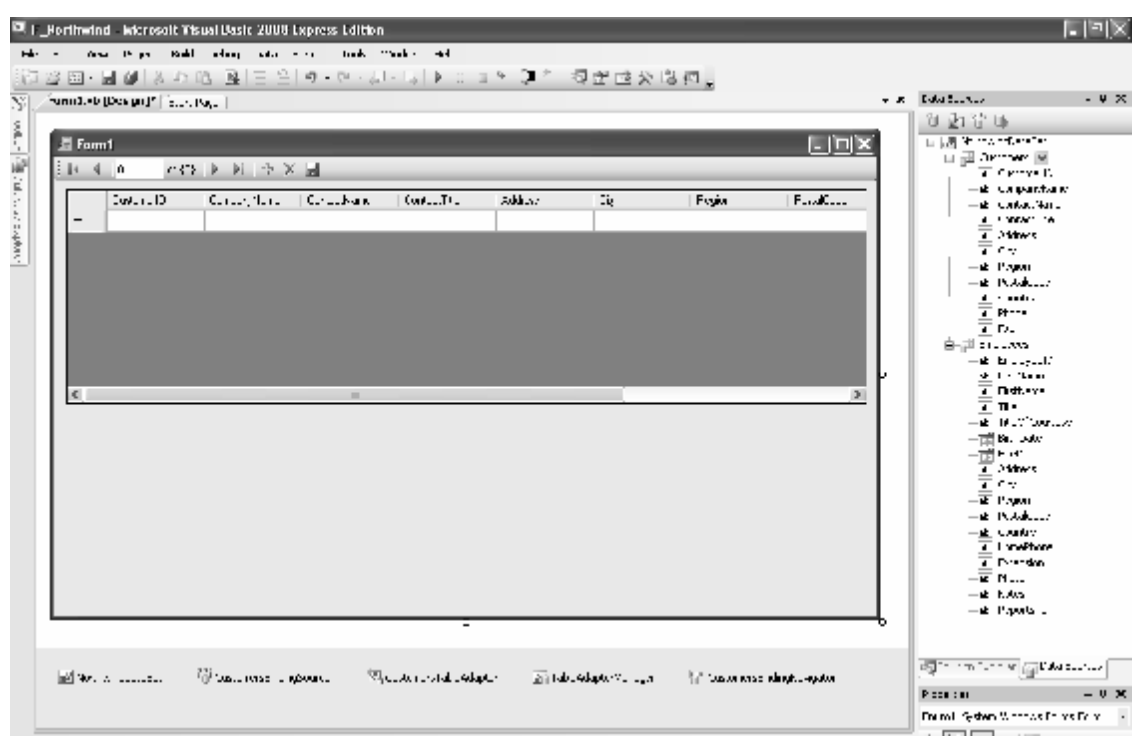

Maka secara otomatis pada form kita akan bertambah beberapa control seperti

## **DataGridView, BindingNavigator, DataSet,TableAdapter, dan**

### **TableAdapterManager.**

Dan langkah selanjutnya adalah Drag Employees DataSource juga kedalam form. Dan secara otomatis pula beberapa control juga bertambah pada form kecuali BindingNavigator. Untuk Control ini kita lakukan secara manual Drag BindingNavigator dari ToolBox kedalam form dan letakkan dibawah **CustomersBindingNavigator.** 

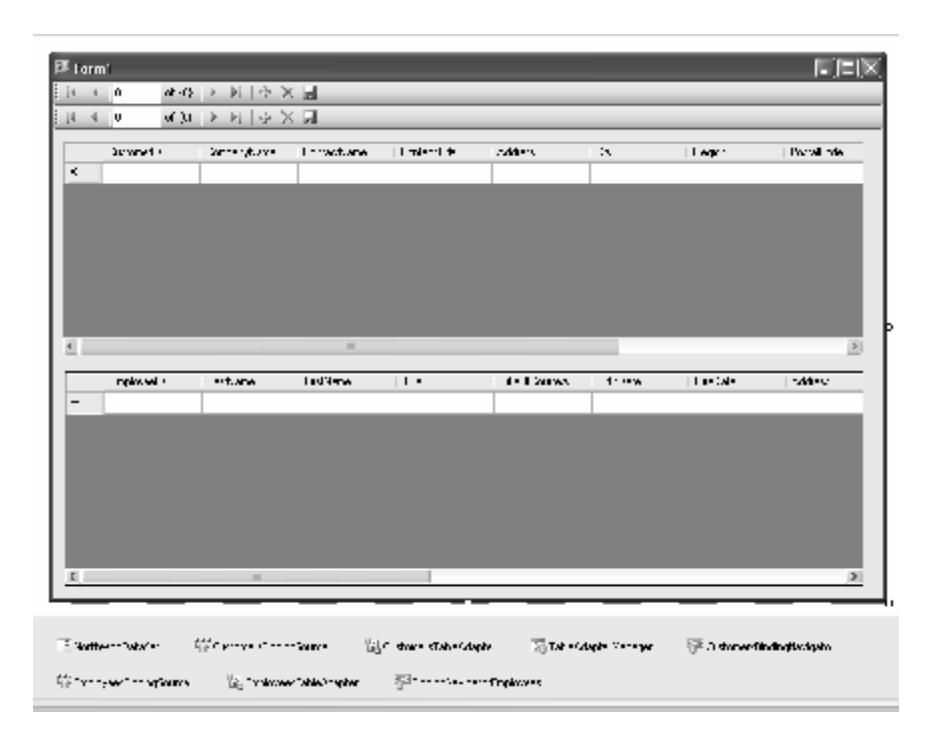

Tambahkan ToolStripButton pada BindingNavigator. Dengan cara copy Save button pada **CustomersBindingNavigator** Dan ganti Name pada properties menjadi **EmployeesBindingNavigatorSaveItem**

Ganti properties **CustomersBindingNavigator** seperti berikut.

Name : **EmployeesBindingNavigator**

Binding Source : **EmployeesBindingSource**

## **III. Coding**

Ketikkan sintaks berikut pada jendela code

```
Private Sub CustomersDataGridView_Enter(ByVal sender As Object, ByVal e As
System.EventArgs) _
Handles CustomersDataGridView.Enter, EmployeesDataGridView.Enter
     'Menyimpan nama DataGridView dalam tipe String
    Dim dataGridViewName As String = CType(sender, Control).Name
     'Menghilangkan seluruh control BindingNavigator
    Me.CustomersBindingNavigator.Hide()
    Me.EmployeesBindingNavigator.Hide()
      'Menampilkan control BindingNavigator untuk datagridView, 
         ' jika DataGridView bersangkutan aktif (enter)
    Select Case dataGridViewName
       Case "EmployeesDataGridView"
            Me.EmployeesBindingNavigator.Show()
       Case "CustomersDataGridView"
            Me.CustomersBindingNavigator.Show()
   End Select
End Sub
```
Lalu Double klik **EmployeesBindingNavigatorSaveItem** dan ketikkan sintaks dibawah ini

```
Me.Validate()
Me.EmployeesBindingSource.EndEdit()
Me.EmployeesTableAdapter.Update(Me.NorthwindDataSet.Employees)
```
Perlu di perhatikan jika BindingNavigator otomatis ter-generate dari DataSource yang kita drag pada form maka otomatis sintaks diatas akan ter-generate juga. Pada event click **BindingNavigatorSaveItem.**

Sekarang jalankan program tekan F5.

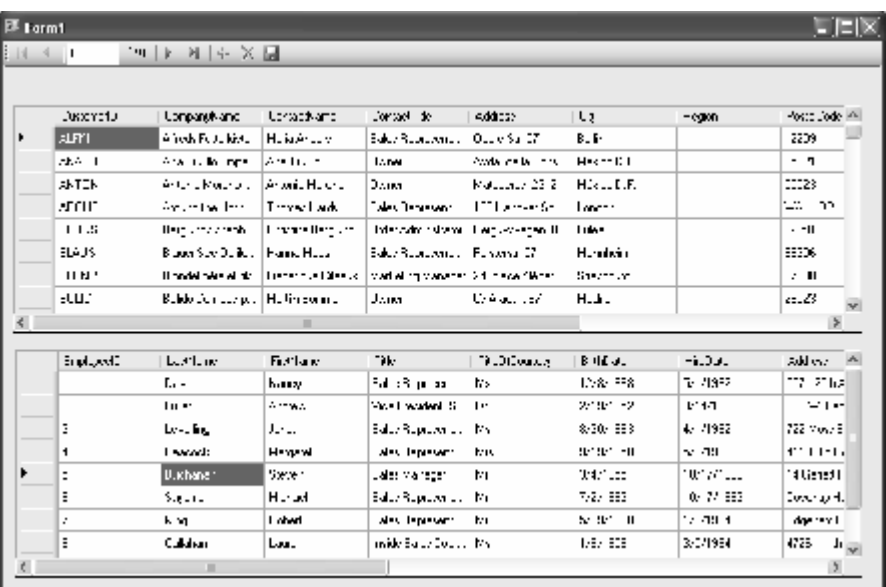

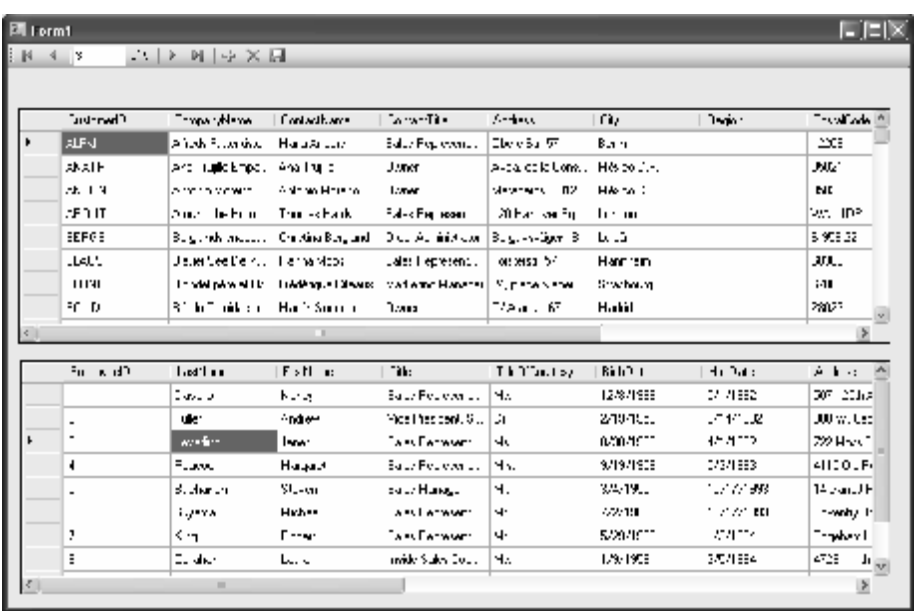

Coba klik DataGridView pertama, dan liat jumlah baris pada BindingNavigator, dan lakukan hal sama pada DatagridView yang kedua, jika hasil program sama seperti pada gambar diatas, berarti para pembaca telah sukses mengkuti artikel ini dengan baik.

# **Penutup**

Kedepan penulis akan lebih sering menggunakan Vb 2008 untuk artikel-artikel penulis.

# **Referensi**

- 1. www.msdn.microsoft.com
- 2. www.planetsourcecode.com
- 3. www.codeproject.com
- 4. www.aspnet.com

Masih banyak lagi referensi yang ada di Intenet. Anda tinggal cari di www.Google.com. Dengan kata kunci "**tutorial VB.Net"**

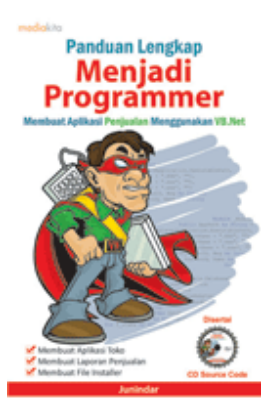

# **Sinopsis buku "Panduan Lengkap Menjadi Programmer"**

Setelah mengetahui apa itu Microsoft.NET Framework, Microsoft Visual Basic.NET, ADO.NET, Database dan Microsoft Access, dan fungsi-fungsi serta dasar penggunaannya, ternyata menjadi programmer VB.NET itu mudah! Sebab, dari dasar pengetahuan tesebut, kita sudah bisa membuat suatu program yang kita inginkan. Misalnya, membuat aplikasi toko, seperti form penjualan dan pembelian. Visual Basic.NET (VB.NET) merupakan program generasi selanjutnya dari Visual Basic. VB.NET memungkinkan

kita untuk membangun aplikasi database client atau server dengan performa tinggi.

Umumnya, para programmer banyak menggunakan VB.NET untuk membuat aplikasi atau program yang mereka butuhkan. Pasalnya, program ini memiliki kelebihan dan kemudahan tertentu dibandingkan dengan program-program lainnya yang sejenis.

Selanjutnya, langkah apa saja yang mesti diketahui dan dilakukan agar kita bisa menjadi programmer VB.NET? Mediakita menerbitkan buku *Panduan Lengkap Menjadi Programmer* yang ditulis oleh **Junindar**. Buku ini berisi tutorial pembuatan program, pembuatan laporan, sampai dengan melakukan *deployment* program. Melalui buku ini, Anda bisa menjadi seorang programmer VB.NET yang handal. Sebab, buku ini merupakan buku yang komplit untuk mengantar seseorang dari tidak tahu apa-apa tentang VB.NET menjadi seorang programmer.

Memang, saat ini, banyak sekali buku-buku tentang pemrograman VB.NET, tetapi sangat jarang yang menjelaskan secara detail tentang fungsi-fungsi dan pemrograman di dalam VB.NET. Di buku ini, secara terperinci Anda akan dibimbing bagaimana membuat database, membuat program *(create program)*, tampilan login, menu, form, laporan, sampai dengan membuat file setup *(installer)*.

Selain itu, buku ini juga dilengkapi CD berisikan *source code* pembuatan program sehingga lebih memudahkan Anda dalam berlatih.

# **Biografi Penulis.**

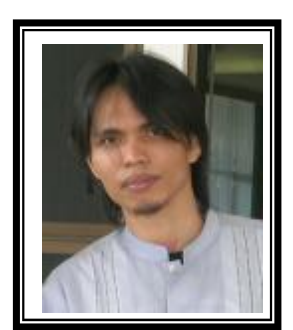

Junindar Lahir di Tanjung Pinang, 21 Juni 1982. Menyelesaikan Program S1 pada jurusan Teknik Informatika di Sekolah Tinggi Sains dan Teknologi Indonesia (ST-INTEN-Bandung). Senang mengutak-atik computer yang berkaitan dengan bahasa pemrograman. Keahlian, sedikit mengerti beberapa bahasa pemrograman seperti : VB.Net, ASP.NET, VBA. Reporting : Crystal Report (Under Program). Database : Access, paradox dan SQL Server 2000. Simulation / Modeling Packages: Visio Enterprise, Rational Rose dan Power Designer. Dan senang bermain gitar, karena untuk bisa menjadi pemain gitar dan seorang programmer sama-sama membutuhkan seni. Pada saat ini bekerja di salah satu Perusahaan Swasta di BATAM sebagai Software Development. Mempunyai moto hidup : "**Jauh lebih baik menjadi Orang Bodoh yang giat belajar, dari pada orang Pintar yang tidak pernah mengimplementasikan ilmunya".**

*Kritik dan saran kirim ke : xx\_lead@yahoo.com junindar@gmail.com*